## Wozu brauche ich einen Preflight?

PDF ist nicht gleich PDF. Unabhängig davon, ob PDF-Dokumente digital weitergereicht oder in der Druckvorstufe weiterverarbeitet werden sollen, können schon bei der Erstellung von PDF-Dokumenten falsch getroffene Einstellungen dazu führen, dass bei der anschließenden Veröffentlichung bzw. Bearbeitung Probleme auftauchen, die auf den ersten Blick in die Datei nicht erkannt wurden. Gerade in der Druckindustrie kann es sehr teuer werden, wenn PDF-Dokumente fehlerhaft sind und die Fehler nicht frühzeitig erkannt werden und das Dokument schlimmstenfalls fehlerhaft gedruckt wird.

ACROBAT PRO bzw. PRO EXTENDED beinhaltet einen PREFLIGHT-BEFEHL, der die Möglichkeit bietet, PDF-Dokumente auf Fehler zu überprüfen und bei einer Regelverletzung eine entsprechende Warn- oder Fehlermeldung auszugeben. Das Modul wird mit zahlreichen Standard-Prüfprofilen bzw. Einzelprüfungen und Korrekturprofilen ausgeliefert. Da die Prüfungen vom jeweiligen Workflow abhängen, können benutzerdefinierte Prüfprofile erstellt werden. In diesen Profilen können sowohl Prüfungen als auch Korrekturen definiert und durchgeführt werden. Wird ein Profil ausgewählt, werden alle darin definierten Prüfungen und Korrekturen auf das Dokument angewandt. Da dies nicht immer gewollt ist, können einzelne Prüf- und Korrekturprofile auf das Dokument angewandt werden.

## Wie starte ich den Preflight-Befehl?

Über den Preflight-Befehl können PDF-Dokumente nach zuvor festgelegten Kriterien geprüft werden. Die Überprüfung der Dokumente und das Erstellen von eigenen Prüfprofilen erfolgen über das Preflight-Fenster, das über mehrere Befehle geöffnet werden kann. Das PREFLIGHT-FENSTER kann über den Menübefehl Erweitert → Preflight geöffnet werden. Wenn Sie die Werkzeugleiste DRUCKPRODUKTION eingeblendet haben, können Sie das Preflight-Fenster auch direkt öffnen, indem Sie auf das Werkzeug Preflugart klicken.

Nachdem Sie einen der Befehle gewählt haben, wird das Pref-LIGHT-FENSTER geöffnet. In der Menüleiste des Fensters finden Sie die Befehle zum Einblenden der Prüfprofile 1 und der Ergebnisli-

ste 2 eines geprüften Dokuments sowie die Funktion Standard 3 , mit der standardkonforme PDF-Dateien erstellt und gespeichert werden können. Außerdem können die Befehle des Optionen-Menüs 4 hierüber aufgerufen werden.

ADOBE liefert eine ganze Reihe von fertigen Prüfprofilen mit aus. Die Standardprüfprofile 6 wurden in logische Gruppen unterteilt, sodass die Auswahl des benötigten Prüfprofils erleichtert wird. Neue Gruppen können erstellt werden, in denen z. B. die benutzerdefinierten Prüfprofile gespeichert werden können. Um den Inhalt einer Gruppe und damit die in dieser Gruppe gespeicherten Prüfprofile einzublenden, klicken Sie auf das Dreieck bzw. das +-ZEICHEN. Wenn Sie ein Prüfprofil auswählen, wird unterhalb des Profils eine kurze ProProbleme beginnen bei der PDF-Erstellung

Der Preflight-Befehl

Die Werkzeugleiste Druckproduktion können Sie über den Menübefehl  $\rightarrow$  Werkzeugleisten  $\rightarrow$ DRUCKPRODUKTION einblenden. Tipp

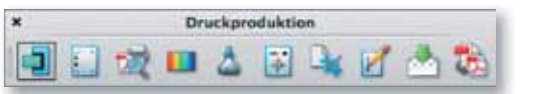

Die Werkzeugleiste »Druckproduktion«

## Die Fensterelemente des **Preflight-Fensters**